## **Запуск клиента.**

Для перехода к форме авторизации необходимо в адресной строке браузера ввести адрес сервера системы [http://goszakaz.lenobl.ru:5443/azk/login.jsp.](http://goszakaz.lenobl.ru:5443/azk/login.jsp)

Для удобства можно создать ярлык для запуска системы на рабочем столе компьютера. Для этого совершить левый клик на значке, который находится в левой части адресной строке;

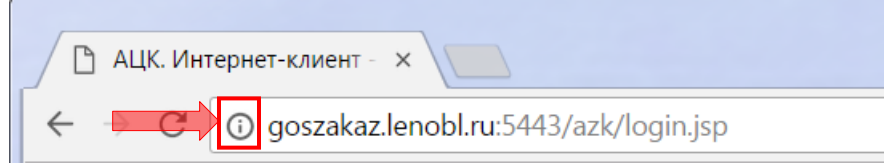

Далее перетащить значок, удерживая кнопку мыши, на рабочий стол, что приведет к созданию ярлыка для запуска системы. Созданный ярлык будет открываться с помощью браузера, который установлен по умолчанию.

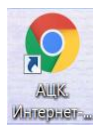

В результате перехода по ссылке на экране появится форма авторизации пользователя:

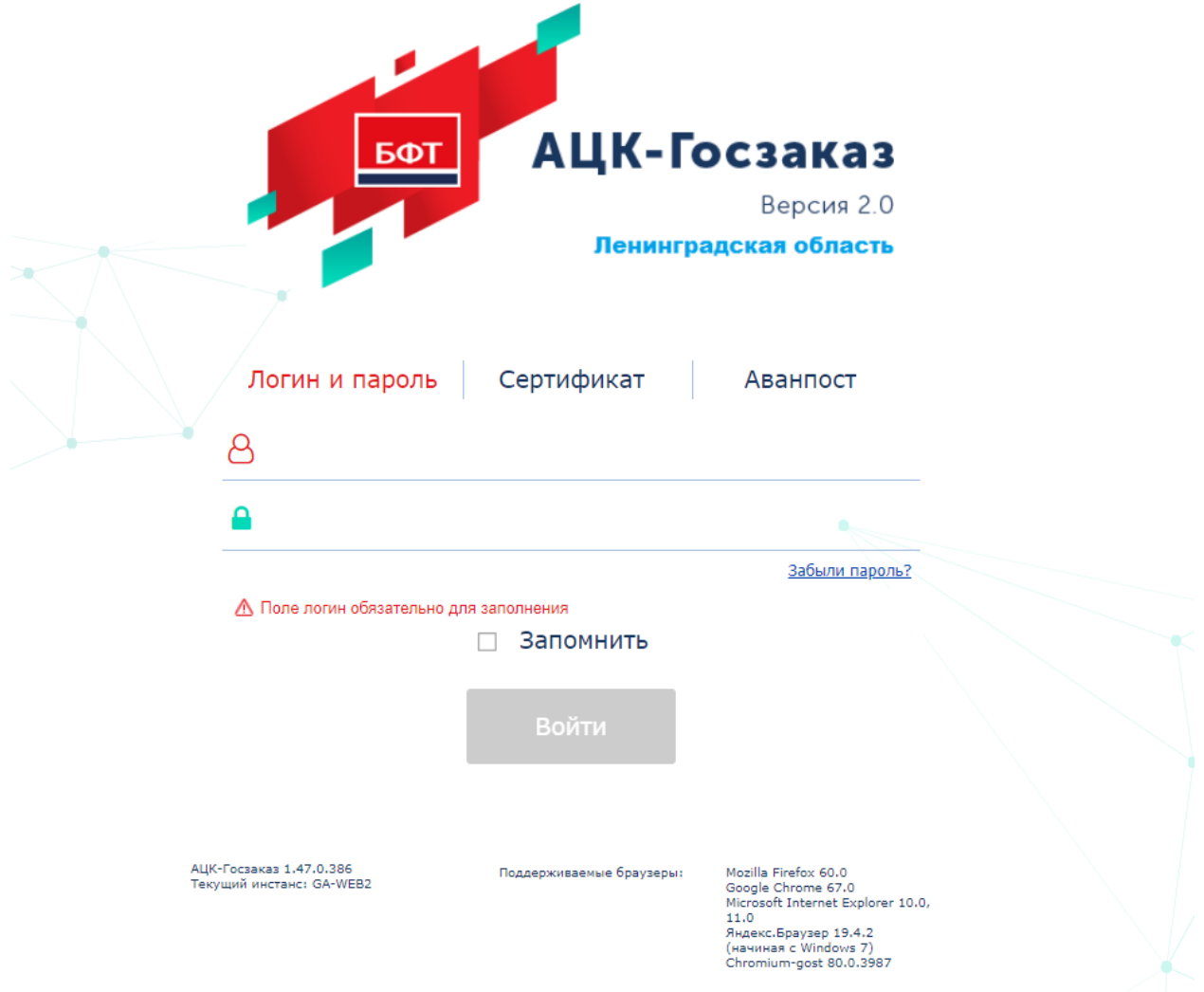

В форме авторизации пользователя заполняются следующие данные:

- · Пользователь вручную вводится имя пользователя (логин).
- · Пароль вручную вводится пароль пользователя.

.

Если у пользователя привязан сертификат электронной подписи, то вход в систему возможно осуществить по сертификату

После заполнения данных нажимается кнопка Войти.

В случае ввода верных данных (указаны зарегистрированный в системе пользователь и правильный пароль) осуществляется вход в систему

При вводе неверных данных система выводит следующее сообщение об ошибке:

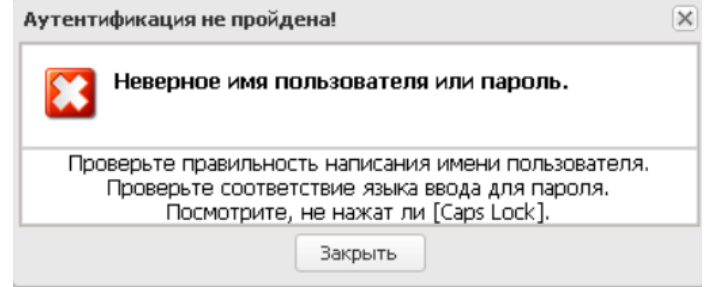

Поддерживаемые браузеры: Mozilla Firefox 60.0, Google Chrome 67.0, Microsoft Internet Explorer 10.0, 11.0, Яндекс.Браузер 19.4.2, Chromium-gost 80.0.3987.

Если используется браузер, не предусмотренный для работы с системой, то в левой верхней части формы появится следующее предупреждение:

> Внимание! Используется неподдерживаемый браузер. Возможна некорректная работа некоторых функций системы.

При несоответствии версии используемого браузера, в левой верхней части фор мы появится следующее предупреждение:

> Внимание! Используется неподдерживаемая версия браузера. Возможна некорректная работа некоторых функций системы.

После успешного первого входа, необходимо указать Бюджет. Для этого наверху справа открыть справочник для выбора Бюджета. В открывшемся окне выбрать свой бюджет из списка.

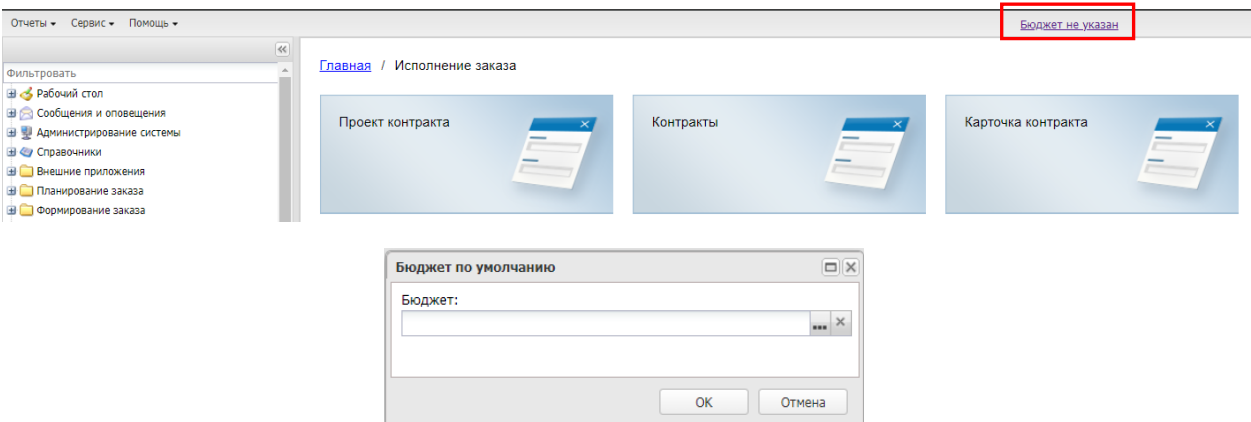